## VERIFICAR AS INSCRIÇÕES NO PROCESSO SELETIVO

É necessário fazer o login no sistema [GURI,](https://guri.unipampa.edu.br/) preenchendo os dados com o acesso e senha institucionais (o mesmo utilizado no Moodle, Biblioteca, login nos computadores etc.).

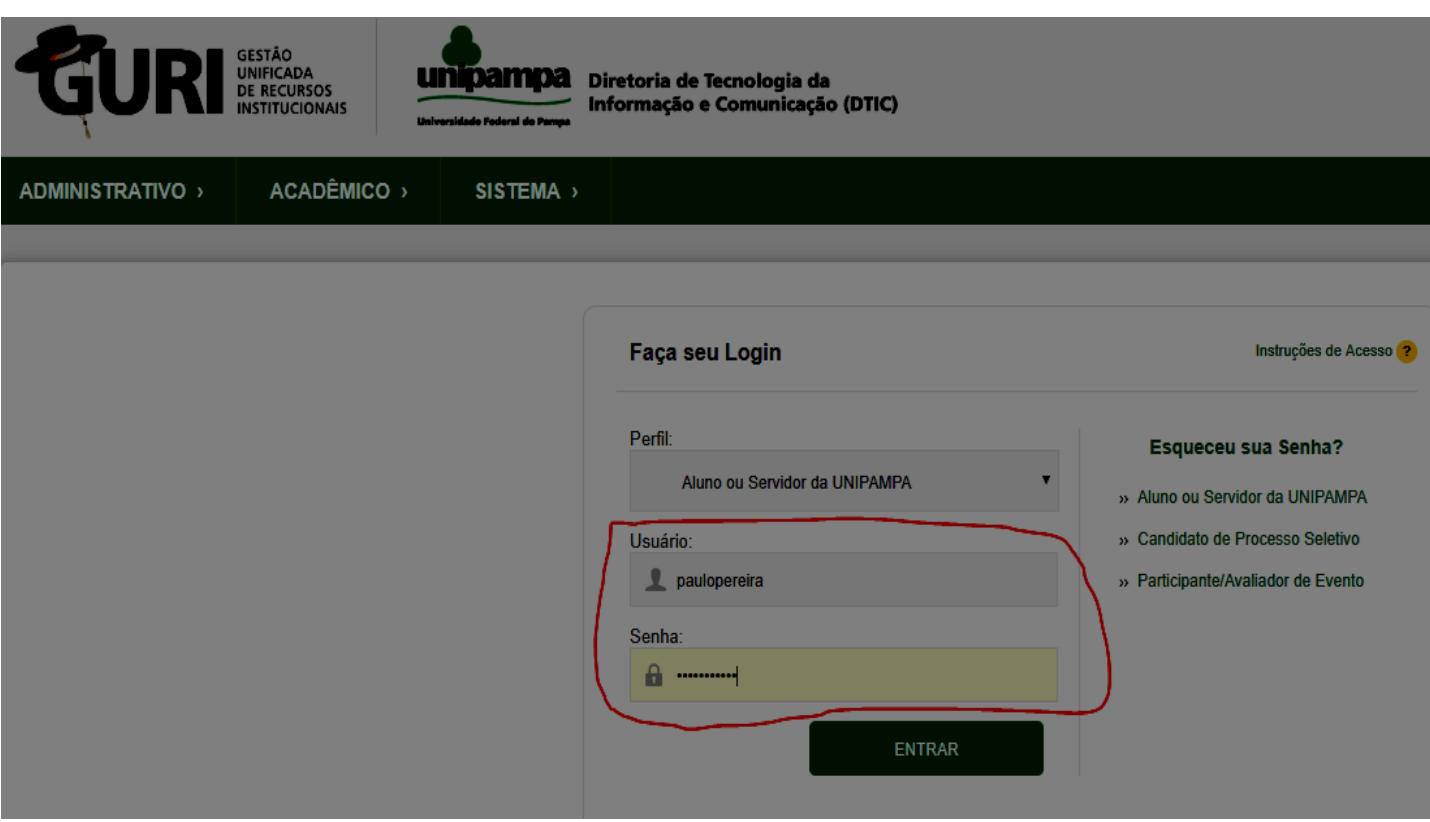

Após efetuar o login no sistema, clicar nas guias Acadêmico > Processo Seletivo > Processos Seletivos

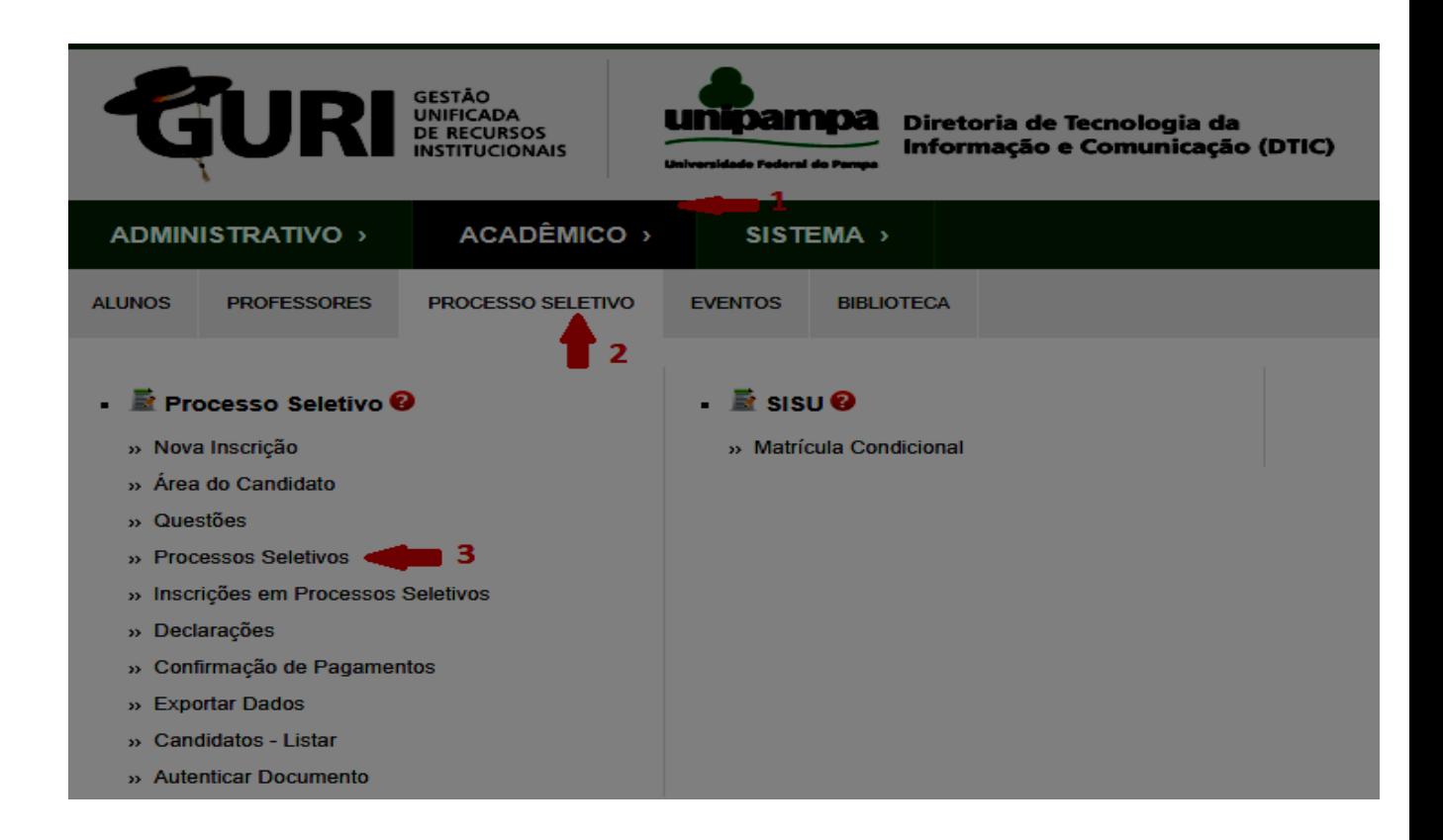

Na tela que abrir, procure o processo do curso do qual coordena (se ele não estiver na lista, selecione a ferramenta Lupa (pesquisar) > Descrição da Opção > e insira o nome do curso), vá em Ação > Selecione > Inscrições

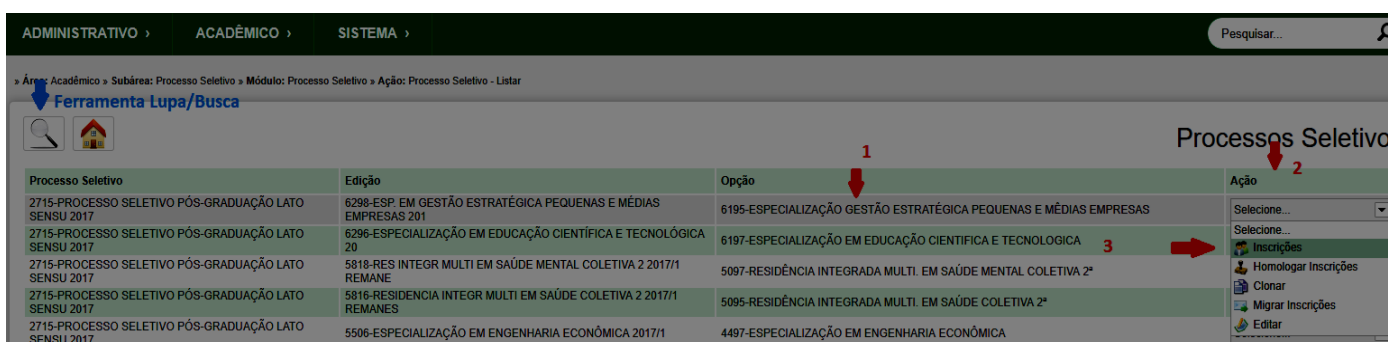

Na próxima tela, será possível acompanhar a listagem geral dos inscritos até o momento da busca.

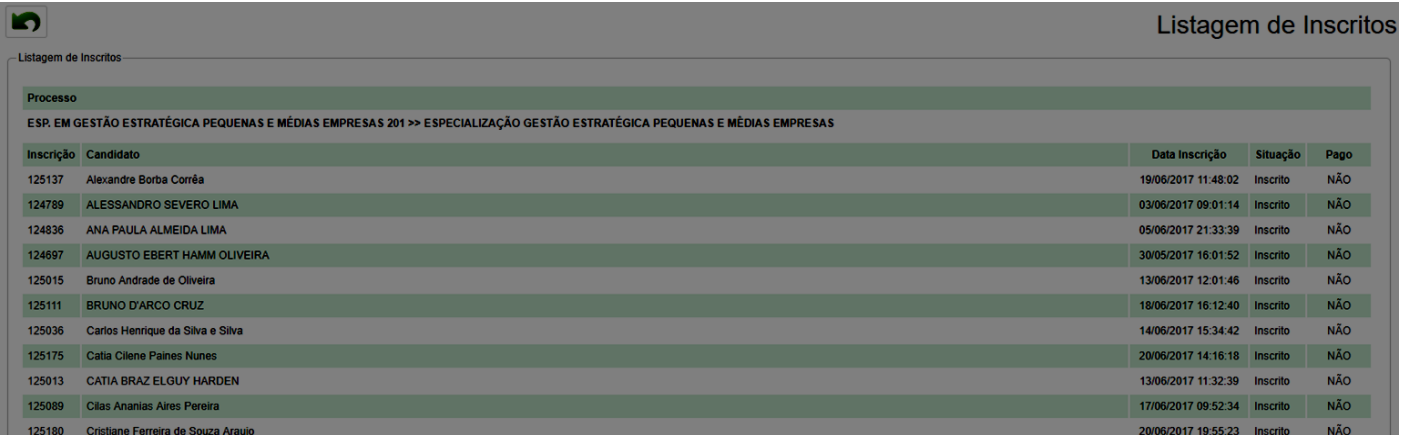

## LOCALIZAR OS DOCUMENTOS ANEXADOS PELO CANDIDATO

1. Acessar: Acadêmico – Processo Seletivo – Processos Seletivos – encontrar o seu processo e anotar o número da Edição, conforme exemplo:

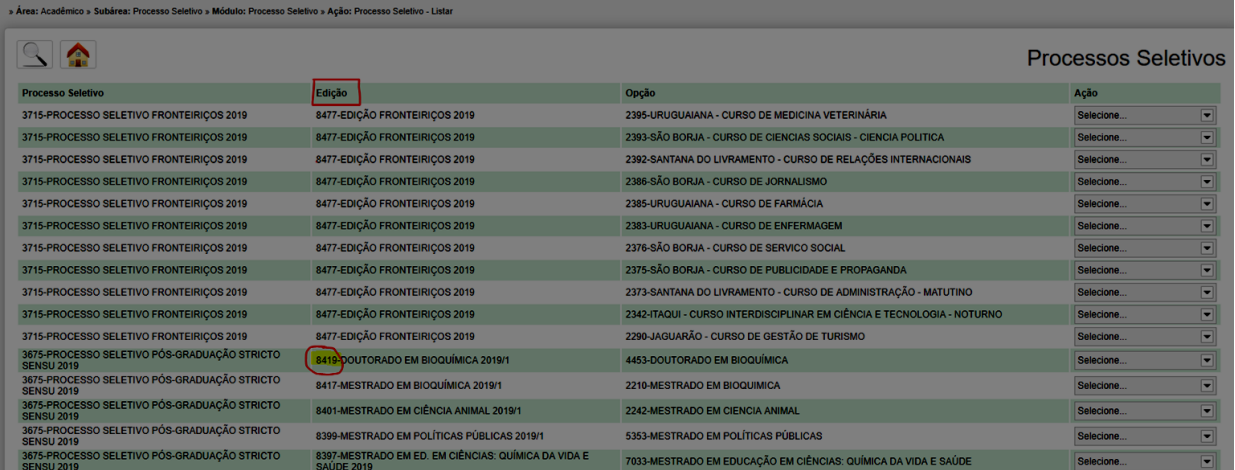

2. De posse do código da edição, ir em Acadêmico – Processo seletivo – Inscrições em Processo Seletivo

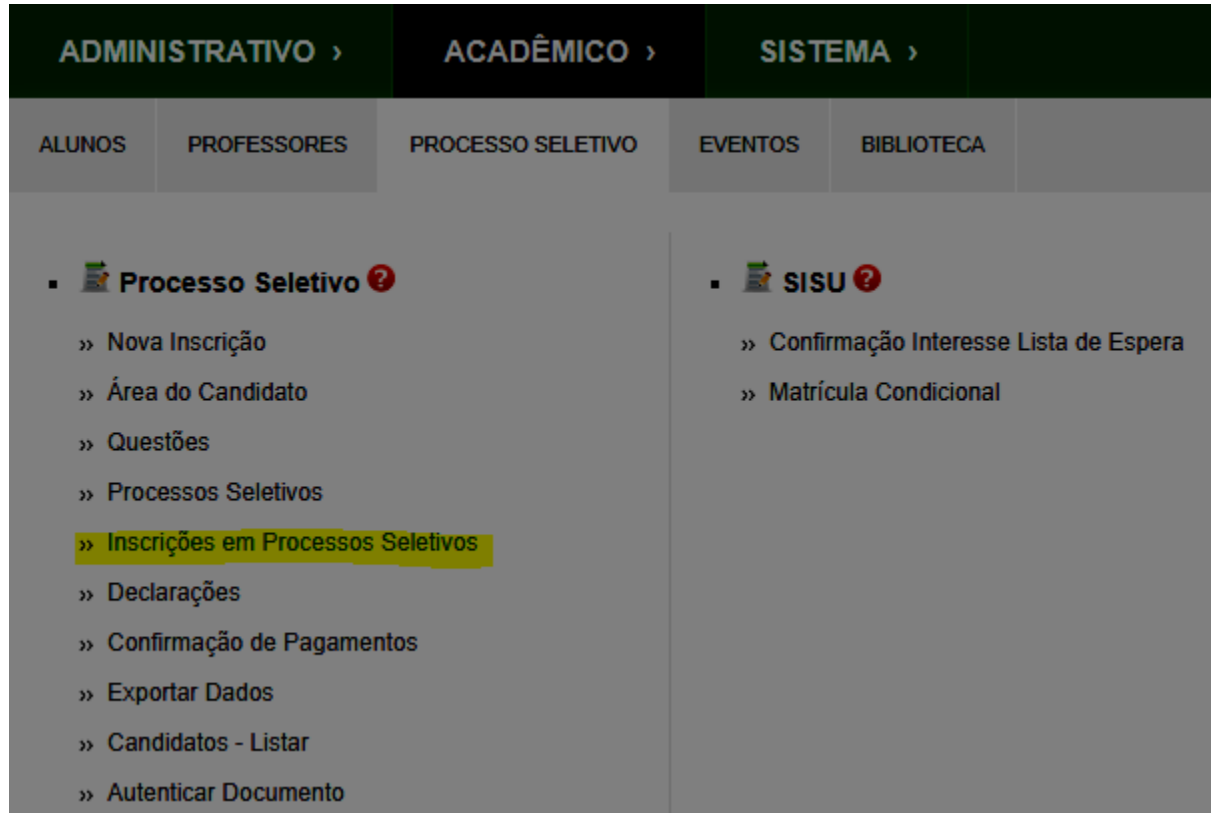

3. Clicar na lupa e ir em pesquisar por código da Edição, colocar o código do seu processo e clicar em pesquisar, conforme exemplo:

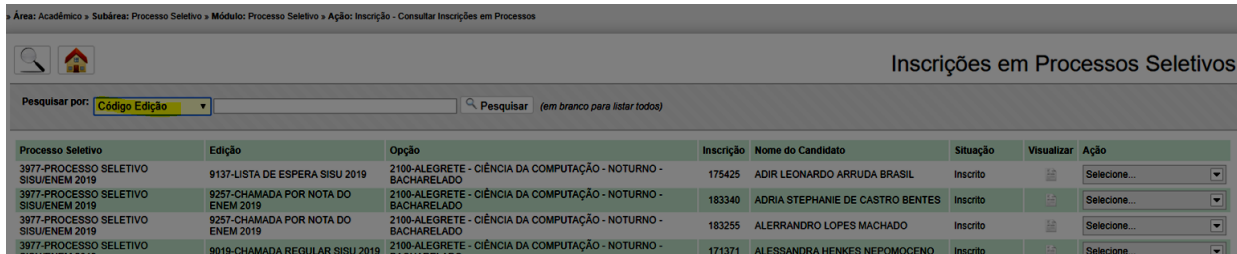

4. Após colocar o código da edição e clicar no botão pesquisar, aparecerão todos os candidatos inscritos naquele processo seletivo.

 - Clicando no ícone do menu "visualizar", aparecerá a ficha de inscrição do candidato;

 - Clicando no menu "ação" e após, "anexos", aparecerão os documentos anexados pelo candidato, conforme exemplo abaixo.

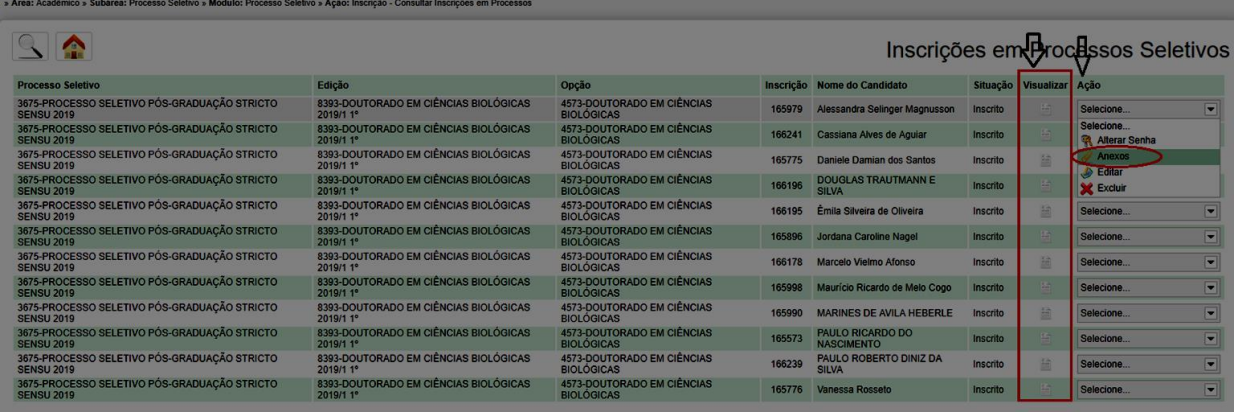